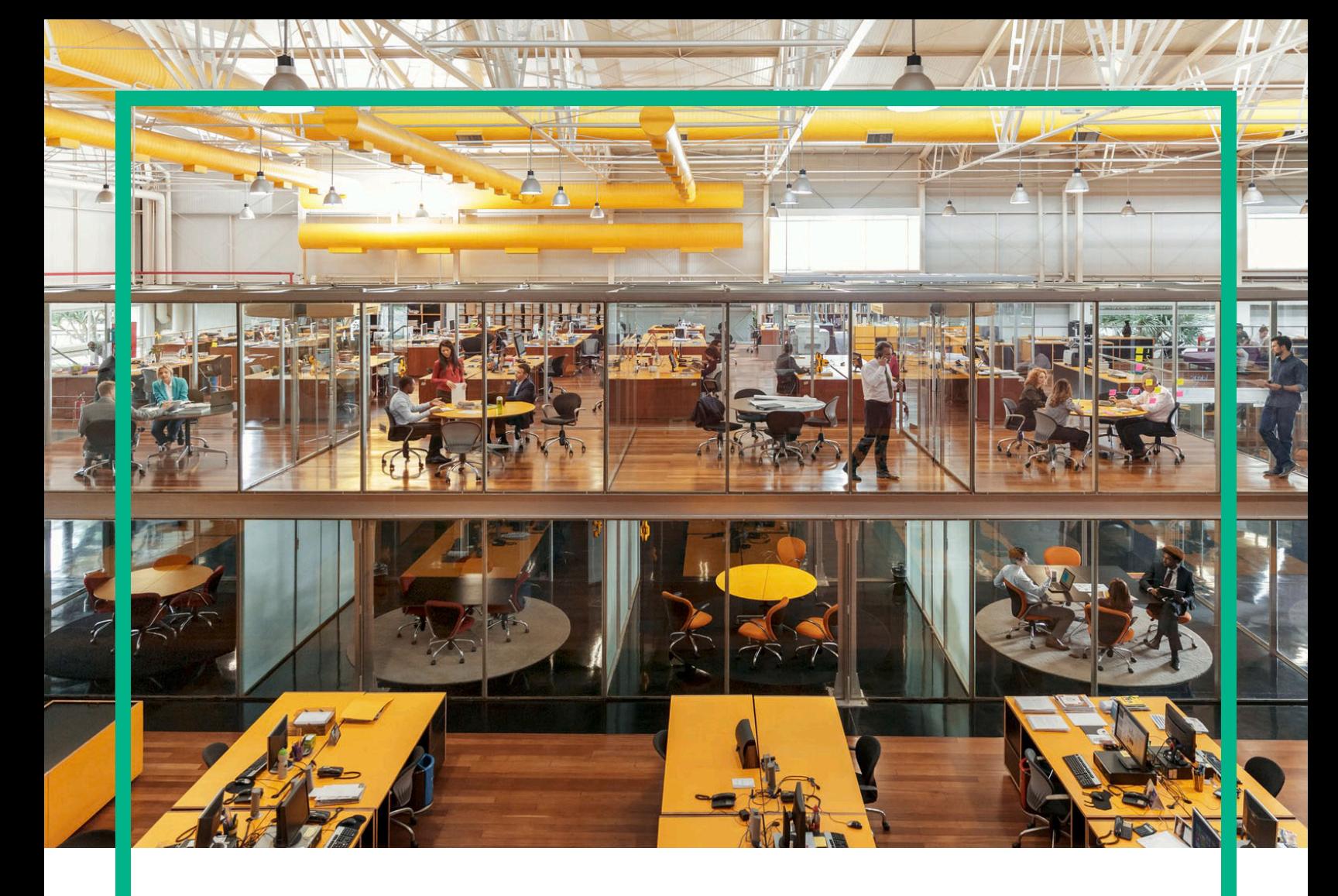

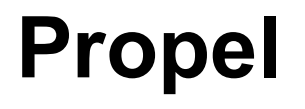

Версия ПО: 2.20

# Справка потребителя HPE Propel

Дата публикации: июль 2016 г. Дата выпуска ПО: Июль 2016 г.

#### **Правовые уведомления**

#### **Гарантии**

Гарантии на продукты и услуги Hewlett Packard Enterprise формулируются исключительно в заявлениях о прямой гарантии, сопровождающих эти продукты и услуги. В них нет ничего, что может быть истолковано как дополнительная гарантия. Hewlett Packard Enterprise не несет ответственности за содержащиеся в них технические или редакционные ошибки.

Приводимые в них сведения могут быть изменены без какого-либо уведомления.

#### **Ограничение прав**

Конфиденциальное компьютерное программное обеспечение. Для обладания, использования или копирования необходима действующая лицензия от Hewlett Packard Enterprise. Согласно нормам FAR 12.211 и 12.212, выдача лицензий на коммерческое компьютерное ПО, документацию на компьютерное ПО и технические данные для коммерческих элементов правительству США производится на условиях стандартной коммерческой лицензии поставщика.

#### **Уведомление об авторских правах**

© 2014 - 2016 Hewlett Packard Enterprise Development LP

#### **Уведомление о товарных знаках**

Adobe® является товарным знаком компании Adobe Systems Incorporated.

Microsoft® и Windows® являются зарегистрированными в США товарными знаками корпорации Microsoft.

UNIX® является зарегистрированным товарным знаком группы The Open Group.

#### **Обновление документации**

На титульном листе этого документа приведена следующая информация:

- <sup>l</sup> номер текущей версии программного обеспечения;
- дата публикации документа (изменяется при каждом обновлении документа);
- <sup>l</sup> дата выпуска текущей версии программного обеспечения.

Чтобы проверить наличие обновлений или убедиться в том, что у вас последняя редакция документа, перейдите на сайт: <https://softwaresupport.hp.com/>.

Чтобы воспользоваться этим сайтом, необходимо зарегистрировать идентификатор HP Passport и войти в учетную запись. Для этого нажмите **Register** на вебсайте поддержки HP Software или щелкните **Create an Account** на странице входа HP Passport.

Чтобы получать обновления этого документа, также можно оформить подписку на поддержку соответствующего продукта. За дополнительной информацией обратитесь к торговому представителю HPE.

#### **Поддержка**

Веб-сайт службы поддержки HP Software находится по адресу: [https://softwaresupport.hp.com/.](https://softwaresupport.hp.com/)

Здесь вы найдете контактную информацию и подробные сведения о продуктах, услугах и поддержке, которые предоставляет HP Software.

На веб-сайте службы поддержки HP Software собраны ресурсы для самостоятельного решения проблем. Интерактивные инструменты технической поддержки помогут быстро и эффективно решать бизнес-задачи. На этом веб-сайте вы сможете:

- найти необходимые документы в базе знаний;
- <sup>l</sup> подать и отследить заявку в службу технической поддержки, а также запросы на добавление функций;
- загрузить исправления программного обеспечения;
- управлять договорами поддержки;
- .<br>найти контактную информацию службы поддержки HP;
- просмотреть сведения о доступных услугах;
- участвовать в обсуждениях с другими заказчиками;
- <sup>l</sup> найти обучающие курсы по программному обеспечению и зарегистрироваться на них.

Чтобы получить доступ к большинству разделов поддержки, сначала необходимо зарегистрироваться в службе НР Passport, а затем войти в свою учетную запись. Для ряда разделов также необходим договор на поддержку. Чтобы получить идентификатор НР Passport, нажмите **Register** на веб-сайте службы поддержки HP или щелкните **Create an Account** на странице входа HP Passport.

Подробнее об уровнях доступа см. на странице: [https://softwaresupport.hp.com/web/softwaresupport/access-levels.](https://softwaresupport.hp.com/web/softwaresupport/access-levels)

**HP Software Solutions Now** обеспечивает доступ к веб-сайту HPSW Solution and Integration Portal. Здесь вы найдете программные продукты HP, способные удовлетворить ваши бизнес-требования, полный перечень интеграций между продуктами HP и список процессов ITIL. Адрес веб-сайта: <http://h20230.www2.hp.com/sc/solutions/index.jsp>

### **О PDF-версии веб-справки**

Этот документ является PDF-версией интерактивной справки. PDF-файл предоставляется для удобного чтения или печати. Поскольку содержимое этого документа изначально создавалось для чтения в браузере, возможны ошибки форматирования. Некоторые интерактивные главы могут отсутствовать в PDFверсии. Эти главы можно распечатать из веб-справки.

# **Содержание**

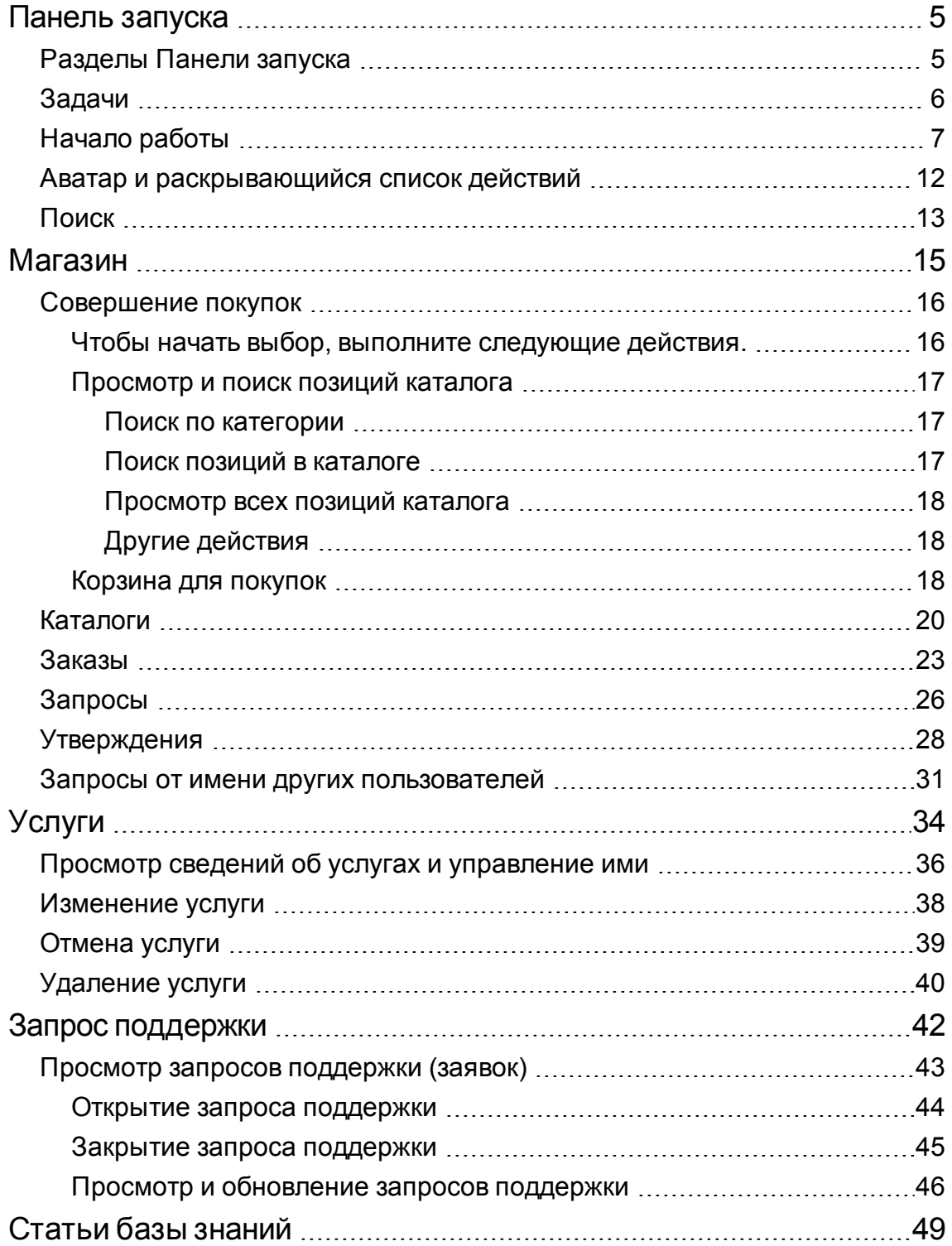

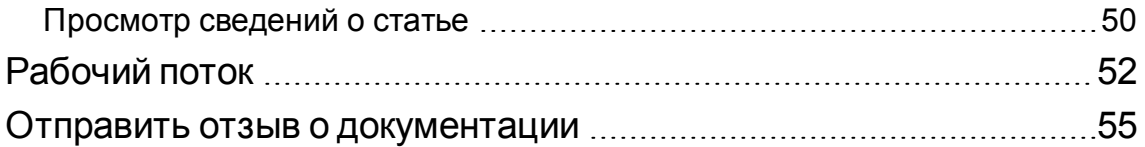

# <span id="page-4-0"></span>**Панель запуска**

Добро пожаловать на Панель запуска HPE Propel! Здесь потребители могут заказывать, отслеживать и контролировать ИT-услуги, открывать статьи базы знаний и выполнять другие действия. Администраторы могут управлять каталогами, организациями, позициями каталогов и осуществлять другие административные функции.

# <span id="page-4-1"></span>**Разделы Панели запуска**

Панель запуска состоит из нескольких областей или разделов.

**Баннер**. Эта настраиваемая администратором часть области "Панель запуска" обычно содержит фоновое изображение, *баннер* или группу изображений, которые отображаются в режиме показа слайдов.

Кроме того, на панели отображаются:

- логотип HPE Propel или вашей организации;
- одна или несколько кнопок для запуска приложений;
- аватар вашего пользователя, после нажатия на который выводится раскрывающийся список с дополнительными параметрами навигации. Дополнительные сведения см. в разделе Аватар и [раскрывающийся](#page-11-0) список действий на стр 12.

Щелкните стрелку в нижнем углу баннера, чтобы развернуть или свернуть его содержимое.

**Моя информация** (доступна для потребителей и администраторов организации)

В этот раздел входит:

- Ссылка на веб-сайт HPE Propel
- Текущая дата и время

#### **Мои приложения**

Панель запуска содержит раздел **Мои приложения** с плитками, щелкнув которые можно открыть доступные пользователю приложения. Подробное описание задач, которые можно выполнять в этом разделе, см. в разделе [Задачи.](#page-5-0)

# <span id="page-5-0"></span>**Задачи**

Перечень доступных задач зависит от роли пользователя. Дополнительные сведения о каждой из следующих задач см. в справке потребителя или администратора HPE Propel.

Ниже представлен список плиток, связанных с задачами потребителей:

- **База знаний** доступ к статьям базы знаний
- **Запрос поддержки** запрос в службу поддержки
- **Услуги** управление подписками на услуги
- **Магазин** магазин для позиций каталога

Следующие плитки связаны с выполнением административных задач в организации.

- <sup>l</sup> **Бизнес-процессы** создание, настройка политик и процессов HPE Propel, а также управление ими.
- **Каталоги** создание каталогов и управление ими.
- **Позиции каталога** создание позиций каталога и управление ими.
- **Категории** создание и администрирование категорий, которые используются для группировки позиций в каталоге.
- **Подключение каталогов** создание и администрирование агрегаций каталогов, которые содержат позиции каталога, импортированные из конечных систем.
- **Политики утверждения** создание политик утверждения и управление ими.
- **Поставщики** создание и администрирование конечных систем обработки и выполнения заказов, также известных как поставщики.

Следующие плитки связаны с выполнением административных задач:

- **Управление содержимым** управление пакетами содержимого Service Exchange
- **Диагностика** просмотр основных данных мониторинга и проверки работоспособности
- **Идентификация** создание организаций и управление ими, а также управление лицензированием

При переходе к любому из этих приложений пользователю будет доступна подробная справка.

#### **Дополнительные действия**

Дополнительные действия доступны при нажатии аватара в верхней части представлений HPE Propel. Дополнительные сведения см. в разделе Аватар и [раскрывающийся](#page-11-0) список [действий](#page-11-0) на стр 12.

**Совет.** Щелкните [здесь](https://softwaresupport.hpe.com/km/KM02398164), чтобы открыть последнюю версию справки по администрированию HPE Propel на английском языке. Также можно щелкнуть [здесь](https://softwaresupport.hpe.com/km/KM02398165), чтобы открыть последнюю версию справки потребителя HPE Propel на английском языке. Введите ваши учетные данные HPE Passport (ИД пользователя и пароль). Либо перейдите на сайт службы поддержки HPE Software по ссылке <https://softwaresupport.hpe.com/group/softwaresupport>. Введите свои учетные данные HPE Passport и нажмите **Вход**. Введите в строке поиска текст **Справка Propel**. В разделе с результатами поиска выберите последнюю по дате версию PDF-файла справки.

Связанные разделы:

[Начало](#page-6-0) работы на стр 7

Аватар и [раскрывающийся](#page-11-0) список действий на стр 12

<span id="page-6-0"></span>[Поиск](#page-12-0) на стр 13

# **Начало работы**

Прежде чем приступать к работе, ознакомьтесь со следующими разделами:

- [Необходимые](#page-7-0) условия на стр 8
- Настройка интерфейса [пользователя](#page-7-1) на стр 8
- [Адаптивный](#page-8-0) дизайн на стр 9
- [Отображение](#page-8-1) языка на стр 9
- $\cdot$  [Вход](#page-9-0) на стр 10
- [Выход](#page-10-0) на стр 11
- <span id="page-7-0"></span>• [Интерактивная](#page-10-1) справка на стр 11

## Необходимые условия

Ознакомьтесь со следующими требованиями:

- <sup>l</sup> Для HPE Propel используются протокол HTTPS и по умолчанию порт 9000. Если Панель запуска настраивается для вашей организации, обратитесь к своему администратору (Администратор Propel), чтобы уточнить, был ли изменен протокол или порт.
- Необходимо использовать поддерживаемый браузер. Минимальное поддерживаемое разрешение экрана — 1024x768. В качестве оптимального HPE рекомендует разрешение 1280x1024. Подробнее о поддерживаемых браузерах см. в разделе *Таблица поддержки HPE Propel*.
- Формат URL-адреса по умолчанию: https://<HOST>:9000/org/<ORG\_ID>

### Защита паролем

Главный пароль шифрует пароли учетных записей пользователей, таких как администратор, потребитель и idmTransportUser. Чтобы защитить данные организации, рекомендуем изменить главный пароль по умолчанию, назначаемый при установке системы. См. раздел Руководство по администрированию HPE Propel.

### <span id="page-7-1"></span>Настройка интерфейса пользователя

Вам как конечному пользователю может понадобиться, чтобы в интерфейсе HPE Propel отображалась символика вашей организации.

Чтобы использовать фирменные стили и стандарты организации, можно настроить определенные элементы пользовательского интерфейса: значок Панель запуска, название портала, приветственное сообщение, сообщение в нижней части экрана, а также виджеты и категории защиты. Дополнительные сведения о настройке этих элементов интерфейса см. в документе *Настройка панели запуска HPE Propel*, или их может предоставить Администратор Propel.

## <span id="page-8-0"></span>Адаптивный дизайн

Пользовательский интерфейс адаптируется под различные размеры экрана: содержимое подстраивается под размер без изменения функциональности. Поэтому его можно использовать на персональном компьютере, планшете и других мобильных устройствах. На любом экране будет отображаться интуитивный пользовательский интерфейс с полным набором функций. Требования к разрешению экрана и практические рекомендации см. в разделе [Необходимые](#page-7-0) условия на стр 8.

## <span id="page-8-1"></span>Отображение языка

По умолчанию элементы в интерфейсе пользователя располагаются слева направо. Для отдельных языков, например арабского или иврита, в поддерживаемых браузерах можно настроить расположение элементов интерфейса справа налево.

- Некоторые элементы навигации на ресурсе "Портал", такие как логотип организации и аватар пользователя, отображаются справа или слева в зависимости от выбранного языка браузера.
- В полях ввода текст также можно вводить справа налево.

### **Настройка отображения языка в Google Chrome**

Чтобы настроить язык в браузере Chrome, выполните следующие действия.

- 1. В раскрывающемся меню Chrome **—** выберите **Настройки**.
- 2. В окне настроек выберите **Показать дополнительные настройки**.
- 3. В разделе "Языки" щелкните **Настройка языков и способов ввода**.
- 4. На панели "Языки" щелкните **Добавить**.
- 5. В окне "Добавить язык" выберите поддерживаемый язык в раскрывающемся списке.
- 6. Нажмите **OK**.
- 7. Выберите язык, который хотите использовать в представлениях, и перетащите его в начало списка.
- 8. В окне "Языки" нажмите **Готово**.
- 9. Выйдите из системы и повторно войдите, чтобы выбранный язык начал отображаться. Языковые настройки браузера сохраняются, пока не будут изменены.

### **Настройка отображения языка в Mozilla Firefox**

Чтобы настроить язык в браузере Firefox, выполните следующие действия.

- 1. В раскрывающемся меню Firefox выберите **Настройки**.
- 2. В окне настроек выберите вкладку **Содержимое**.
- 3. В разделе "Языки" щелкните **Выбрать**, чтобы выбрать язык для представлений.
- 4. В окне "Языки" в раскрывающемся списке **Выберите язык, чтобы его добавить** выберите поддерживаемый язык, а затем щелкните **Добавить**.
- 5. Выберите язык, который хотите использовать в представлениях, и щелкните **Вверх**, чтобы переместить его в начало списка.
- 6. Нажмите **ОК**, чтобы сохранить изменения.
- 7. Выйдите из системы и повторно войдите, чтобы выбранный язык начал отображаться. Языковые настройки браузера сохраняются, пока не будут изменены.

**Примечание.** Элементы навигации отображаются в пользовательском интерфейсе справа или слева в зависимости от выбранного языка браузера.

## <span id="page-9-0"></span>Вход

Чтобы войти, выполните следующие действия.

- 1. Откройте окно браузера.
- 2. Введите URL-адрес, который предоставил ваш Администратор Propel. Откроется целевая страница.
- 3. Нажмите **Вход**. Откроется страница входа.
- 4. Введите свое **Имя пользователя** и **Пароль**, а затем нажмите **Вход**.
	- $\circ$  Если маркер запроса для входа будет недействительным или истекшим, появится предупреждение, после чего можно будет ввести действующие учетные данные.
	- $\circ$  Панель запуска HPE Propel поддерживает единый вход в систему. Таким образом, процедура входа в систему может меняться в зависимости от настроек организации. За дополнительными сведениями обратитесь к своему администратору (Администратор Propel).

## <span id="page-10-0"></span>Выход

Чтобы выйти, выполните следующие действия.

• Щелкните аватар пользователя в верхней части представления и выберите в раскрывающемся списке **Выход**.

Сеанс HPE Propel будет завершен.

## Возвращение назад

В любом представлении ресурса "Портал" можно щелкнуть значок приложения в заголовке под баннером, чтобы вернуться в верхнюю часть приложения. Щелкните значок Propel или организации, чтобы перейти на Панель запуска.

## Поиск

В большинстве представлений доступен инструмент "Поиск"  $\bm{\mathcal{P}}$ , позволяющий находить объекты по текстовым запросам. Дополнительные сведения см. в разделе [Поиск](#page-12-0) на стр 13.

## <span id="page-10-1"></span>Интерактивная справка

**Совет.** Щелкните [здесь](https://softwaresupport.hpe.com/km/KM02398164), чтобы открыть последнюю версию справки по администрированию HPE Propel на английском языке. Также можно щелкнуть [здесь](https://softwaresupport.hpe.com/km/KM02398165), чтобы открыть последнюю версию справки потребителя HPE Propel на английском языке. Введите ваши учетные данные HPE Passport (ИД пользователя и пароль). Либо перейдите на сайт службы поддержки HPE Software по ссылке <https://softwaresupport.hpe.com/group/softwaresupport>. Введите свои учетные данные HPE Passport и нажмите **Вход**. Введите в строке поиска текст **Справка Propel**. В разделе с результатами поиска выберите последнюю по дате версию PDF-файла справки.

Доступ к интерактивной справке можно получить из любого представления в HPE Propel. Обращайтесь к контекстной веб-справке за инструкциями по выполнению различных действий.

Для доступа к интерактивной справке:

- 1. В любом из представлений в раскрывающемся списке пользовательского аватара нажмите **Справка**, чтобы открыть интерактивную справку.
- 2. Откроется контекстная справка. Вы также можете просматривать другие разделы, выбирая подкаталоги в оглавлении на панели навигации слева.
- 3. Используйте поле поиска, чтобы находить разделы по ключевому слову.
- 4. (Необязательно) В браузере найденные темы можно сохранять в Избранном или Закладках.
- 5. (Необязательно) В нижней части раздела щелкните ссылку **Отправить отзыв о справочном центре**, чтобы помочь нам оптимизировать информацию, которая вам необходима.

Связанные разделы:

[Панель](#page-4-0) запуска на стр 5

# <span id="page-11-0"></span>**Аватар и раскрывающийся список действий**

В представлениях HPE Propel используются аватары, или графические изображения пользователей. Обычно аватар представляет собой круг, обрамляющий заглавную букву имени пользователя.

Аватар располагается в верхней части пользовательского интерфейса. Если щелкнуть аватар, отобразится раскрывающийся список дополнительных параметров навигации. Параметры, отображаемые во всех представлениях:

- **Сведения о** имя и номер версии продукта
- **Справка** интерактивная контекстная справка
- **Выход** выход из системы и окончание сеанса пользователя.
- <sup>l</sup> **Мой рабочий поток** просмотр списка из пяти последних непрочитанных каналов рабочего потока или переход к представлению **Мой рабочий поток**, в котором можно просмотреть все свои каналы.

Представления, предназначенные для потребителей, могут включать в себя следующие параметры:

- <sup>l</sup> **Утверждения** переход к представлению **Список утверждения**, в котором можно просматривать и администрировать запросы, требующие утверждения.
- <sup>l</sup> **Корзина** переход в представление **Корзина для покупок**, в котором можно изменить содержимое корзины и разместить заказ.
- <sup>l</sup> **Заказы** переход в представление **Заказы**, в котором можно просматривать заказы и сведения о них.
- <sup>l</sup> **Запросы поддержки** переход в представление **Каталог поддержки**, в котором можно просматривать и администрировать запросы в службу поддержки и многое другое.

Представления, предназначенные для администраторов, могут включать в себя следующие параметры:

**• Лицензия** — просмотр и администрирование лицензионных данных продукта.

Связанные разделы:

<span id="page-12-0"></span>Панель [запуска](#page-4-0) на стр 5

# **Поиск**

Если войти в систему с ролью **потребителя** или **администратора организации**, можно искать информацию во всех приложениях. Кроме того, функция **Поиск в Propel**, доступная в области "**Панель запуска** HPE Propel" и в приложении **Запрос поддержки**, предоставляет расширенные возможности поиска в HPE Propel.

Для **[поиска](#page-13-0)** в приложениях "Магазин", "Запрос поддержки" и "База знаний" используется ПО HPE IDOL (Intelligent Data Operating Layer). Дополнительные сведения о поиске в Propel с использованием ПО IDOL см. в техническом документе *Поиск в HPE Propel с помощью ПО IDOL*.

#### **Советы по поиску с использованием IDOL**

Ниже описаны базовые принципы поиска с помощью ПО IDOL. Дополнительные сведения о поиске в Propel с использованием ПО IDOL см. в техническом документе *Поиск в HPE Propel с помощью ПО IDOL*.

<sup>l</sup> **Поиск с подстановочными символами**. Используйте в строке поиска подстановочные символы. Знак вопроса (?) обозначает один символ, а звездочка (\*) — любое количество

символов.

- <sup>l</sup> **Поиск точной фразы**. Заключите строку поиска в двойные кавычки ("). Таким образом IDOL ищет только точное совпадение с запросом и не выводит похожие результаты.
- **Поиск с логическим выражением**. Используйте для поиска логические выражения с операторами AND, NOT, OR и другими.

## <span id="page-13-0"></span>**Поиск в Propel**

Чтобы найти подходящее содержимое по указанному ключевому слову или строке, введите запрос в текстовом поле **Поиск в Propel**, а затем щелкните значок поиска  $\Omega$ . Поиск выполняется в приложениях **Магазин**, **База знаний** и **Запрос поддержки**. В представлении результатов отображается список подходящих результатов, а также список приложений, где они были обнаружены. Щелкните результат поиска, чтобы перейти к конкретному содержимому, или выберите приложение, чтобы просмотреть более подробные результаты поиска только для этого приложения.

#### **Сортировка результатов поиска**

По умолчанию сначала отображаются результаты поиска, которые наиболее точно соответствуют запросу. С помощью раскрывающегося списка результаты можно отсортировать по дате создания, стоимости или алфавиту в прямом или обратном порядке и т. п.

#### **Фильтрация результатов поиска**

Круг поиска можно сузить, выбрав конкретное приложение. В раскрывающемся списке приложений можно выбрать конкретное приложение или все доступные сразу. Поиск содержимого выполняется в приложениях **Магазин**, **База знаний** и **Запрос поддержки**.

Связанные разделы:

Панель [запуска](#page-4-0) на стр 5

## <span id="page-14-0"></span>**Магазин**

### **Общие сведения**

Приложение "Магазин" дает потребителям HPE Propel возможность приобретать позиции каталога, размещать заказы, контролировать сведения об этих заказах и управлять ими.

### **Задачи**

Доступны следующие задачи:

- 1. Просмотр позиций каталога
	- <sup>o</sup> Чтобы просмотреть популярные, новые и, если заданы администратором, рекомендованные услуги, щелкните плитку "Магазин" в области "Панель запуска" HPE Propel.
	- <sup>o</sup> Чтобы просмотреть все позиции каталога, щелкните кнопку **Поиск в каталоге**, которая находится:
		- на баннере приложения Магазин;
		- на баннере панели запуска.
- 2. Выберите позицию каталога, просмотрите сведения о ней и разместите заказ. См. раздел [Совершение](#page-15-0) покупок на стр 16

#### Связанные разделы

[Совершение](#page-15-0) покупок на стр 16

[Каталоги](#page-19-0) на стр 20 — просмотр каталогов, доступных вашей организации.

[Заказы](#page-22-0) на стр 23 — заказ создается при покупке одной или нескольких позиций каталога.

[Запросы](#page-25-0) на стр 26 — запрос создается при отправке заказа, позиции каталога или изменении существующей подписки на позицию каталога.

[Утверждения](#page-27-0) на стр 28 — для заказов на позиции каталога или изменения существующей подписки может потребоваться утверждение.

Запросы от имени других [пользователей](#page-30-0) на стр 31 — для выполнения действий и приобретении позиций от имени пользователей.

[Услуги](#page-33-0) на стр 34 — просмотр сведений о позициях каталога услуг.

## <span id="page-15-0"></span>**Совершение покупок**

## Общие сведения

Чтобы начать выбор, откройте приложение "Магазин" из области "Панель запуска HPE Propel". В представлении "Магазин" можно просматривать доступные позиции каталога и размещать заказы.

## Задачи

- Чтобы начать выбор, выполните [следующие](#page-15-1) действия. на стр 16
- [Просмотр](#page-16-0) и поиск позиций каталога на стр 17

#### <span id="page-15-1"></span>Чтобы начать выбор, выполните следующие действия.

- 1. Щелкните плитку **Магазин** в области "Панель запуска HPE Propel" или **Начать выбор** на баннере "Панель запуска", чтобы перейти в представление **Магазин**.
- 2. Выберите позицию каталога. Дополнительную информацию можно получить при просмотре или поиске позиций каталога.
- 3. Щелкните **Настроить**, чтобы настроить позицию. Если это набор, откроется содержимое **Позиции из набора**.
- 4. Щелкните **Заказать сейчас**, чтобы сразу заказать эту позицию, или **Добавить в корзину**, а затем — **Продолжить покупки**, чтобы продолжить покупки (подробнее см. в разделе [Корзина](#page-17-2) для покупок на стр 18).
- 5. Менеджер может указать любого пользователя как получателя этого заказа (не обязательно).
	- a. В представлении **Сведения об услуге** текстовое поле **Получатель** по умолчанию будет содержать ваше имя пользователя. Введите любую часть имени пользователя в текстовом поле **Получатель**. Откроется список пользователей, имена которых содержат введенное значение. Чтобы выбрать пользователя, щелкните его имя.
- 6. Укажите необходимую информацию и щелкните **Отправить**, чтобы отправить заказ.

**Примечание.** Чтобы просмотреть информацию о заказе и его статусе после отправки,

щелкните отображаемый номер заказа — откроется представление **Сведения о заказе**.

#### <span id="page-16-0"></span>Просмотр и поиск позиций каталога

Используйте представление **Магазин** для поиска и заказа позиций каталога. Чтобы выбрать нужную позицию, можно использовать категории, поиск по ключевому слову или просмотреть все доступные позиции: щелкните **Поиск в каталоге**, чтобы перейти в представление **Каталог услуг**.

<span id="page-16-1"></span>Щелкните позицию каталога, чтобы открыть представление **Сведения об услуге**, в котором можно просмотреть дополнительные сведения и заказать данную позицию.

## **Поиск по категории**

В представлении **Магазин** можно подбирать позиции каталога по следующим категориям:

- <sup>l</sup> **Популярные услуги.** Обычно это подписки и позиции каталога, которые наиболее популярны среди других членов вашей организации.
- **Новые услуги.** Услуги, которые были недавно добавлены в каталог.
- **Рекомендованные услуги.** Это сокращенный список услуг, которые продвигаются вашей организацией. В процессе создания организации любая из категорий может быть установлена в качестве категории рекомендованных услуг. Позиции каталога, опубликованные в этой категории, будут считаться рекомендованными и будут доступны в представлении **Рекомендованные услуги**. За дополнительными сведениями обращайтесь к Администратор Propel.

По умолчанию в каждой из этих категорий отображается до шести позиций. Щелкните позицию каталога, чтобы открыть представление **Сведения об услуге**, в котором можно просмотреть дополнительные сведения и заказать данную позицию. Щелкните **Просмотреть все**, чтобы перейти к представлению категории и просмотреть все позиции в ней.

## <span id="page-16-2"></span>**Поиск позиций в каталоге**

Введите в строке поиска текст, чтобы найти позиции каталога, имена которых содержат указанное ключевое слово или строку.

### <span id="page-17-0"></span>**Просмотр всех позиций каталога**

<span id="page-17-1"></span>Для просмотра и покупки всех доступных позиций щелкните **Поиск в каталоге**, чтобы перейти в представление **Каталог услуг**.

## **Другие действия**

Щелкните аватар на баннере представления **Магазин**, чтобы отобразить раскрывающийся список дополнительных действий. Дополнительные сведения см. в Справке HPE Propel по области Панель запуска.

Связанные разделы

[Каталоги](#page-19-0) на стр 20 — просмотр каталогов, доступных вашей организации.

[Заказы](#page-22-0) на стр 23 — заказ создается при покупке одной или нескольких позиций каталога.

[Услуги](#page-33-0) на стр 34 — просмотр сведений о позициях каталога услуг.

# <span id="page-17-2"></span>Корзина для покупок

### **Общие сведения**

На ресурсе "Портал HPE Propel" можно просматривать позиции в каталоге, а затем добавлять их в корзину для оформления заказа одной транзакцией. Эта транзакция регистрируется в виде отдельного заказа. Обратите внимание: содержимое корзины для покупок сохраняется между сеансами ресурса "Портал". При выходе из системы корзина не очищается.

## **Задачи**

Чтобы выполнить заказ содержимого корзины для покупок, выполните следующие действия.

- 1. Перейдите в представление **Корзина для покупок**, щелкнув **Корзина** в раскрывающемся списке аватара в любом из представлений ресурса "Портал".
	- <sup>o</sup> Щелкните **Изменить**, чтобы просмотреть и изменить данные конфигурации любой позиции в корзине, а затем нажмите **Обновить**, чтобы обновить позицию и вернуться в

представление **Корзина**.

- <sup>o</sup> Щелкните **Удалить**, чтобы удалить позицию из корзины. Вам будет предложено подтвердить это удаление. Щелкните **Продолжить**, чтобы удалить позицию из корзины, или **Отмена**, чтобы оставить ее.
- <sup>o</sup> Измените количество заказываемых позиций. Чтобы сохранить изменения, щелкните **Обновить**.
- 2. Щелкните **Продолжить покупки**, чтобы продолжить просмотр каталога и добавление позиций в корзину для покупок.
- 3. Щелкните **Заказ**, чтобы отобразить представление **Информация о заказе**. Перед отправкой заказа необходимо указать следующее:
	- <sup>o</sup> **Укажите получателя (не обязательно)**. Менеджер может указать любого пользователя как получателя этого заказа. Введите любую часть имени пользователя в текстовом поле **Получатель**. Откроется список пользователей, имена которых содержат введенное значение. Чтобы выбрать пользователя, щелкните его имя.
	- <sup>o</sup> **Указать имя заказа** введите значимое имя набора позиций в корзине для покупок. Рекомендуется вводить такие имена, которые будет легко отождествлять с услугами в организации.
	- <sup>o</sup> **(Необязательно) Указать цель заказа** введите дополнительное описания данного заказа. Длина описания не должна превышать 2048 символов.
	- <sup>o</sup> **(Необязательно) Прикрепить файл(ы) к заказу** при необходимости прикрепите один или несколько файлов к заказу. Это могут быть документы, содержащие дополнительную информацию для процесса утверждения, например, заказ на покупку. Файл для прикрепления можно найти в системе, нажав кнопку **Прикрепить файл**, или перетащить файл в указанную область.
- 4. Нажмите **Отправить**, чтобы разместить заказ. В представлении **Подтверждение заказа** отображаются сводные данные о позициях в заказе и номер заказа. Вы можете щелкнуть номер заказа, чтобы перейти в представление **Сведения о заказе**.

**Примечание.** Для прикрепления документов к заказу рекомендуется использовать браузер Internet Explorer 10 и выше. Подробнее о поддерживаемых браузерах см. в разделе Таблица поддержки HPE Propel.

#### Связанные разделы

[Просмотр](#page-24-0) сведений о заказе на стр 25

## <span id="page-19-0"></span>**Каталоги**

## Общие сведения

Каталоги дают администратору возможность группировать и публиковать позиции каталога в соответствии с условиями организации. Позиции каталога в представлении **Каталог услуг** собираются из нескольких каталогов, к которым у вас есть доступ, и отображаются в едином представлении.

## Задачи

- [Просмотр](#page-19-1) и покупка позиций каталога на стр 20
- Поиск позиций в [каталоге](#page-19-2) на стр 20
- [Сортировка](#page-19-3) позиций каталога на стр 20
- <span id="page-19-1"></span>• [Фильтрация](#page-20-0) позиций каталога на стр 21

## **Просмотр и покупка позиций каталога**

- 1. Перейдите в представление **Каталог услуг** из приложения Магазин HPE Propel, щелкнув **Поиск в каталоге**. Дополнительные сведения см. в разделе [Совершение](#page-15-0) покупок.
- <span id="page-19-2"></span>2. Можно просматривать доступные позиции при помощи прокрутки, выполнять поиск по ключевому слову, а также устанавливать фильтры для настройки отображения.

## **Поиск позиций в каталоге**

<span id="page-19-3"></span>Введите в строке поиска текст для поиска позиций каталога, имена которых содержат указанное ключевое слово или строку.

## **Сортировка позиций каталога**

По умолчанию сначала отображаются самые новые позиции каталога. В раскрывающемся списке справа над позициями каталога можно сортировать их по следующим критериям:

- Релевантность
- Самые новые

Справка потребителя HPE Propel Магазин

- Самые старые
- Самые дорогие
- Самые дешевые
- В алфавитном порядке
- <span id="page-20-0"></span>• В обратном алфавитном порядке

### **Фильтрация позиций каталога**

Повысьте точность поиска позиций каталога, выбрав неограниченное количество категорий и ценовых диапазонов. Категории позволяют администратору классифицировать позиции каталога для обеспечения их оптимальной фильтрации и идентификации. Одну или несколько категорий также можно связать с позицией каталога при создании этой позиции.

Вы можете выбрать подходящие категории и/или цены в разделах **Категории** и **Цена** слева от представления **Каталог услуг**.

**Примечание.** Если одна и та же позиция каталога доступна в нескольких каталогах, стоимость этой позиции будет одинаковой, независимо от каталога, из которого она исходит. Однако требования в отношении утверждения могут отличаться.

Связанные разделы

[Совершение](#page-15-0) покупок

<span id="page-20-1"></span>[Сведения](#page-20-1) о позиции каталога

## Сведения о позиции каталога

### **Общие сведения**

В представлении **Сведения об услуге** отображается следующая информация о выбранной позиции каталога:

- Имя каталога, имя позиции и категории, присвоенные позиции
- Изображение позиции каталога
- Описание позиции каталога

• Информация о цене

Для позиции каталога обычно указываются две цены: начальная стоимость и абонентская плата.

- $\circ$  Например, за подписку начальной стоимостью \$1000 также может взиматься ежемесячная абонентская плата в размере \$200 в течение всего ее срока.
- <sup>o</sup> При изменении параметров, связанных с позицией (например, увеличении размера жесткого диска или объема памяти), начальная стоимость или абонентская плата (либо и то, и другое) могут измениться в соответствии с изменением набора опций.
- <sup>o</sup> Абонентская плата может быть почасовой, ежедневной, еженедельной, ежемесячной или ежегодной.
- <sup>o</sup> Числовой формат ценообразования зависит от настроек вашего браузера.
- **Дополнительные сведения**. В этом разделе содержится дополнительная информация, например дата последнего обновления позиции каталога.

### **Задачи**

- [Настройка](#page-21-0) позиции для заказа на стр 22
- <span id="page-21-0"></span>• Заказ или [добавление](#page-22-1) в корзину на стр 23

#### **Настройка позиции для заказа**

Щелкните **Настроить**, чтобы выполнить настройку данной позиции каталога для заказа. Здесь можно найти следующее:

- <sup>l</sup> **Наборы опций.** Здесь содержится информация о доступных наборах опций (при их наличии) и их стоимости.
	- <sup>o</sup> Если вы захотите подписаться на просматриваемую в данный момент позицию каталога, выполните настройку своего запроса в этом разделе. Например, если позиция каталога включает в себя сервер, среди его опций можно будет выбрать число ЦП и объем оперативной памяти.
	- <sup>o</sup> Динамические опции представляют собой информационные поля, относящиеся к позиции каталога. В этих полях можно указывать дополнительные требования для позиции каталога. К примеру, можно будет указать условия доставки и вывоза. Динамические опции создаются при помощи мастера в HPE Service Manager (SM). Допустимые значения

описания полей — *equals*, *does not equal* и *starts with*. За дополнительными сведениями обращайтесь к Администратор Propel.

Каждая опция включает в себя следующее:

- <sup>o</sup> **Начальная стоимость.** Начальная стоимость позиции.
- <sup>o</sup> **Абонентская плата.** Периодическая плата за позицию.

В процессе выбора опций значение **Подсумма** будет обновляться, отражая общую начальную стоимость и общую абонентскую плату.

<sup>l</sup> **Требуется утверждение.** Указывает на необходимость утверждения запроса на позицию каталога. Ваш заказ не будет выполнен, пока назначенные утверждающие лица не утвердят ваш запрос.

#### <span id="page-22-1"></span>**Заказ или добавление в корзину**

Нажмите **Заказать сейчас**, чтобы заказать только одну выбранную позицию, или **Добавить в корзину**, чтобы продолжить покупки. После нажатия **Заказать сейчас** введите информацию о заказе и нажмите **Отправить**. В представлении **Подтверждение заказа** отобразится уникальный номер заказа.

Связанные разделы [Совершение](#page-15-0) покупок на стр 16 [Каталоги](#page-19-0) на стр 20

# <span id="page-22-0"></span>**Заказы**

## Общие сведения

Когда вы отправляете заказ на отдельные позиции каталога, в вашей корзине создается новый заказ.

Учтите, что для запросов на новые услуги или изменения существующих услуг может потребоваться утверждение. В зависимости от политики утверждения для запрашиваемых позиций каталога может потребоваться более одного утверждения. Для отмены утверждение не требуется.

# Задачи

### **Просмотр своих заказов**

- 1. Выберите **Заказы** в раскрывающемся меню аватара на ресурсе "Портал HPE Propel". По умолчанию в представлении **Заказы** отображаются все заказы, начиная с самых новых.
- 2. Можно просматривать заказы при помощи прокрутки, выполнять поиск по ключевому слову, а также устанавливать фильтры для настройки отображения.

## **Поиск заказов**

Введите в строке поиска текст для поиска заказов, имена которых содержат указанное ключевое слово или строку.

### **Сортировка заказов**

На ресурсе "Портал HPE Propel" можно изменять последовательность отображения заказов. Используйте раскрывающийся список справа над списком, чтобы настроить отображение самых новых, самых старых, наиболее и наименее дорогих позиций, а также их сортировку в алфавитном и обратном алфавитном порядке.

### **Фильтрация заказов**

Результаты поиска заказов можно оптимизировать, выбрав **Открытые заказы**, **Недавние заказы** или **Все заказы**.

### **Просмотр сведений о заказе**

Щелкните заказ, чтобы просмотреть сведения о нем. Дополнительные сведения см. в разделе [Информация](#page-24-0) о заказе.

Связанные разделы [Просмотр](#page-24-0) сведений о заказе на стр 25 [Совершение](#page-15-0) покупок на стр 16

## <span id="page-24-0"></span>Просмотр сведений о заказе

Чтобы просмотреть сведения о заказе, выполните следующие действия.

- 1. На ресурсе "Портал HPE Propel" выберите **Заказы** в раскрывающемся списке аватара.
- 2. В представлении **Заказы** выберите заказ для отображения представления **Сведения о заказе**.
- 3. Отобразится следующая информация о заказе:
	- a. Дата создания заказа
	- b. Номер заказа
	- c. Сведения о стоимости
	- d. Область **Сделать заказ**, в которой можно разместить новый заказ на позиции из этого заказа
	- e. Состояние заказа
	- f. Область **Переотправить все неотправленные**, в которой по необходимости можно повторно отправить позиции этого заказа
	- g. Имя заказа
	- h. Цель заказа
	- i. Сведения об отправителе и получателе (если запрос отправляется от вашего имени другим пользователем)
	- j. Область **Ваши позиции**, в которой перечислены позиции заказа. Для каждой позиции в заказе создается запрос. Щелкните ;, а затем **Просмотреть**

**запрос**, чтобы перейти в представление **Сведения о позиции заказа**.

#### Связанные разделы

[Заказы](#page-22-0) на стр 23

Запросы от имени других [пользователей](#page-30-0) на стр 31

[Просмотр](#page-26-0) сведений о запросе на стр 27

[Совершение](#page-15-0) покупок на стр 16

# <span id="page-25-0"></span>**Запросы**

## Общие сведения

Новый запрос создается, когда вы:

- отправляете заказ на позицию каталога;
- вносите изменение в службу позиций каталога;
- отменяете услугу;
- удаляете услугу.

При создании запроса необходимо учитывать следующие требования утверждающей стороны:

- Для запросов на новые услуги или изменение существующих услуг может потребоваться утверждение.
- Запросы на отмену или удаление услуг не требуют утверждения.

**Примечание.** В зависимости от политики в отношении утверждения запрашиваемых позиций каталога может потребоваться утверждение от нескольких утверждающих лиц.

### Задачи

Просмотр подробной информации о запросе

- 1. На ресурсе "Портал HPE Propel" выберите **Заказы** в раскрывающемся списке аватара.
- 2. В представлении **Заказы** выберите заказ для отображения представления **Сведения о заказе**.
- 3. Щелкните , а затем **Просмотреть запрос**, чтобы перейти в представление **Сведения о позиции заказа**.

Связанные разделы

[Просмотр](#page-26-0) сведений о запросе на стр 27

[Просмотр](#page-24-0) сведений о заказе на стр 25

<span id="page-26-0"></span>[Заказы](#page-22-0) на стр 23

## Просмотр сведений о запросе

### **Общие сведения**

В представлении **Сведения о позиции заказа** отображается следующая информация о выбранном запросе:

- Описание запроса
- Заказанное количество
- Сведения об общей стоимости и абонентской плате
- <sup>l</sup> Область **Сделать заказ**, в которой можно разместить новый заказ на эту позицию
- Статус запроса
- Номер запроса
- Дата создания запроса
- Информация об отправителе, а также о получателе (если запрос сделан другим пользователем)
- Наименование позиции каталога, из которой был создан запрос, и ссылка на нее
- Конфигурации позиции (при наличии)
- <sup>l</sup> Область **Примечания**, в которой можно просмотреть и добавить комментарии к этому запросу

## <span id="page-26-1"></span>**Задачи**

#### **Просмотр сведений о запросе**

- 1. На ресурсе "Портал" выберите **Заказы** в раскрывающемся списке аватара.
- 2. В представлении **Заказы** выберите заказ для отображения представления **Сведения о заказе**.
- 3. Щелкните рядом с позицией, а затем **Просмотреть запрос**, чтобы перейти в представление **Сведения о позиции заказа**.

#### **Заказ позиции в запросе**

- 1. Выполните действия, чтобы открыть сведения о запросе (см. раздел [Просмотр](#page-26-1) сведений о [запросе](#page-26-1) на стр 27).
- 2. В области **Сделать заказ** щелкните **Добавить в корзину**.
- 3. См. информацию о завершении этого заказа в разделе [Корзина](#page-17-2) для покупок на стр 18 или щелкните **Назад к сведениям о заказе**, чтобы разместить заказ позже. Эта позиция останется в вашей корзине.

#### **Добавление комментариев к запросу**

- 1. Выполните действия, чтобы открыть сведения о запросе (см. раздел [Просмотр](#page-26-1) сведений о [запросе](#page-26-1) на стр 27).
- 2. В области **Примечания** укажите комментарий в текстовом поле.
- 3. Щелкните **Добавить комментарий**.

Связанные разделы

[Заказы](#page-22-0) на стр 23

[Просмотр](#page-24-0) сведений о заказе на стр 25

[Услуги](#page-33-0) на стр 34

## <span id="page-27-0"></span>**Утверждения**

### Общие сведения

Перед развертыванием запросов на новые подписки или модификации существующих подписок может потребоваться утверждение. Если вы назначены утверждающим запросы, то вы отвечаете за утверждение или отклонение запросов, отправляемых по заданному набору позиций каталога.

**Примечание.** Подписки на позиции каталога могут требовать утверждения нескольких лиц. Это зависит от политики утверждения в отношении позиции каталога.

## Задачи

#### **Для доступа к утверждениям выполните следующие действия.**

- 1. Выберите **Утверждения** в раскрывающемся меню аватара на ресурсе "Портал HPE Propel". Откроется представление **Список утверждения**. Просмотрите утверждения для размещенных вами заказов, а также все утверждения, требующие вашего внимания.
- 2. Можно просматривать утверждения при помощи прокрутки, выполнять поиск по ключевому слову, а также устанавливать фильтры для настройки отображения.

### **Поиск утверждений**

Введите в строке поиска текст для поиска утверждений с именами запросов или именами пользователей, содержащими указанное ключевое слово или строку.

#### **Сортировка утверждений**

Измените порядок отображения утверждений. Используйте раскрывающийся список справа над списком, чтобы настроить сортировку утверждений по времени, стоимости или имени (в алфавитном и обратном алфавитном порядке).

#### **Фильтрация утверждений**

Оптимизируйте результаты поиска утверждений, открыв вкладку **Открытые утверждения** или **Все утверждения**.

#### **Просмотр утверждения**

Щелкните утверждение, чтобы просмотреть сведения о нем. Дополнительные сведения см. в разделе Просмотр сведений об [утверждении](#page-29-0) на стр 30.

#### **Утверждение или отклонение запросов на утверждение**

1. При нажатии кнопки утверждения открывается диалоговое окно подтверждения. Нажмите кнопку **Продолжить** для подтверждения или кнопку **Отмена**, чтобы оставить запрос на подтверждение без изменений.

2. При нажатии кнопки отклонения открывается диалоговое окно подтверждения, содержащие поле для ввода причин отклонения запроса. Нажмите кнопку **Продолжить** для отклонения запроса или кнопку **Отмена**, чтобы оставить запрос на подтверждение без изменений.

#### Связанные разделы

Просмотр сведений об [утверждении](#page-29-0) на стр 30

# <span id="page-29-0"></span>Просмотр сведений об утверждении

### **Общие сведения**

В представлении **Сведения об утверждении** отображается информация о выбранном утверждении. Стандартная информация включает в себя следующие сведения.

• Общие сведения, включая имя заказа, его стоимость, статус, дату заказа, отправителя и др.

**Примечание.** Если вы являетесь утверждающим лицом этого запроса и еще его не утвердили и не отклонили, то для завершения запроса отображаются кнопки **Утвердить запрос** и **Отклонить запрос**.

- **В области Сведения об утверждении** отображается количество пользователей, которые утвердили и отклонили запрос, а также количество ожидающих запросов.
- **В области Информация о заказе** отображаются имя и цель заказа.
- <sup>l</sup> Область **Сведения об услуге**.

### **Задачи**

#### **Просмотр сведений об утверждении.**

1. Выберите **Утверждения** в раскрывающемся меню аватара на ресурсе "Портал HPE Propel". Откроется представление **Список утверждения**.

По умолчанию открытые утверждения отображаются по дате создания, начиная с самых новых.

**Примечание.** Если вы являетесь утверждающим лицом, для вас будут отображаться все запросы, требующие утверждения.

- 2. Для просмотра запросов на утверждение прокручивайте список вверх или вниз. Отсортируйте список, как описано в разделе [Утверждения](#page-27-0) на стр 28
- 3. Выберите необходимое утверждение для отображения представления **Сведения об утверждении**.

#### **Утверждение или отклонение запроса**

Если вы являетесь утверждающим лицом отображенного запроса и еще его не утвердили и не отклонили, то для завершения этого запроса в представлении **Сведения об утверждении** отображаются кнопки **Утвердить запрос** и **Отклонить запрос**.

Связанные разделы

[Утверждения](#page-27-0) на стр 28

## <span id="page-30-0"></span>**Запросы от имени других пользователей**

## Общие сведения

При наличии соответствующих прав можно размещать заказы от имени других пользователей. Это называется *работа от имени другого пользователя*. Администратор HPE Propel определяет группу пользователей, которые имеют право работать от имени других пользователей (*группа для работы от имени других пользователей*), а также группу пользователей, от имени которых разрешается работать (*группа предоставления прав*). Создавая запрос от имени другого пользователя, можно видеть позиции каталога, доступные этому пользователю. При размещении заказа в качестве получателей можно указывать как пользователей, от имени которых вы работаете, так и любого другого пользователя, по отношению к которому текущий пользователь является менеджером.

Обратитесь к администратору, чтобы получить более подробную информацию относительно назначения получателей при работе от имени другого пользователя.

# Задачи

### **Запросы от имени других пользователей**

Как описано в разделе **Общие сведения** при наличии соответствующих прав можно заказывать позиции каталога от имени другого пользователя из списка позиций в представлении **Каталог услуг** этого пользователя.

- 1. Щелкните плитку **Магазин** в области "Панель запуска HPE Propel".
- 2. Перейдите на вкладку **Запросы от имени других пользователей**.
- 3. Начните вводить имя пользователя в поле поиска на боковой панели. Откроется список пользователей, имена которых содержат введенное значение. Чтобы выбрать пользователя и *работать от его имени*, щелкните его имя.

Обратите внимание, что можно делать запросы от имени только тех пользователей, от имени которых вы получили разрешение работать.

- 4. Щелкните **Подтвердить**, чтобы продолжить покупки из позиций каталога выбранного пользователя, или **Отмена**, чтобы выйти из режима заказа от имени другого пользователя.
- 5. Под баннером появится панель, которая указывает на режим заказа от имени другого пользователя и содержит его имя.
- 6. Щелкните **Поиск в каталоге**, чтобы просмотреть только позиции каталога, доступные выбранному пользователю.
- 7. Выбрав и настроив интересующую позицию каталога, щелкните **Заказать сейчас**, чтобы сразу заказать эту позицию, или **Добавить в корзину**, а затем — **Продолжить покупки**, чтобы продолжить покупки (дополнительные сведения см. в разделе [Корзина](#page-17-2) для покупок на [стр](#page-17-2) 18.)
- 8. Укажите получателя (не обязательно). Если вы работаете от имени менеджера, то можно указать любого пользователя как получателя этого заказа.
	- a. В представлении **Сведения об услуге** текстовое поле **Получатель** по умолчанию будет содержать имя пользователя, от имени которого вы работаете. Введите любую часть имени пользователя в текстовом поле **Получатель**. Отобразится список пользователей, для которых данный пользователь является менеджером. Чтобы выбрать пользователя, щелкните его имя.

Справка потребителя HPE Propel Магазин

- 9. Укажите необходимую информацию и щелкните **Отправить**, чтобы отправить заказ.
- 10. Выйдите из режима "Запросы от имени других пользователей", нажав кнопку **X** на панели индикации режима под баннером.
- 11. Щелкните **Подтвердить**, чтобы выйти из этого режима, или **Отмена**, чтобы продолжить работу в режиме запроса от имени другого пользователя.

Связанные разделы

[Магазин](#page-14-0) на стр 15

[Корзина](#page-17-2) для покупок на стр 18

# <span id="page-33-0"></span>**Услуги**

## **Общие сведения**

Каталог содержит позиции, опубликованные для потребителей на ресурсе "Портал HPE Propel". Системы обработки и выполнения заказов, которые предоставляют эти позиции, могут обозначать часть из них как *услуги*. Услуги часто повторяются или требуют периодических расходов. Например, к услугам можно отнести ежемесячное резервное копирование данных с компьютера или использование виртуальной машины на протяжении некоторого времени. Заказ компьютерного монитора или пропуска в здание, скорее всего, не является услугой, поэтому такие операции не следует добавлять в перечень услуг.

### **Задачи**

- [Просмотр](#page-33-1) услуг на стр 34
- [Управление](#page-35-1) услугами на стр 36

### <span id="page-33-1"></span>Просмотр услуг

Для просмотра и администрирования позиций каталога услуг нажмите плитку **Услуги** в области Панель запуска.

По умолчанию в представлении **Список услуг** отображаются активные и ожидающие утверждения услуги, начиная с самых новых. Этот список можно сортировать, фильтровать по состоянию, добавлять другие фильтры, а также искать в нем необходимые записи.

Администратор организации будет видеть услуги для каждого сотрудника своей организации. Потребители могут видеть только собственные услуги.

## **Поиск услуг**

В строке поиска введите текст для поиска услуг, название которых начинается с указанного ключевого слова или строки.

#### **Добавление фильтра**

Чтобы добавить фильтр, выполните следующие действия.

Справка потребителя HPE Propel Услуги

- 1. Щелкните **Добавить фильтр**.
- 2. Выберите один из предложенных вариантов в раскрывающемся списке. Обычно это:
	- <sup>o</sup> Состояние
	- <sup>o</sup> Позиция каталога
	- <sup>o</sup> Владелец
	- <sup>o</sup> Группа
- 3. Если система предложит, дополнительно уточните критерии фильтра. Например, при фильтрации по **владельцу** система предложит выбрать его из известных пользователей.
- 4. Щелкните **ОК**, чтобы задать условия фильтра, или **Отмена**, чтобы выйти из фильтра без изменений.

Щелкните соответствующий фильтру значок  $\blacksquare$ , чтобы удалить этот фильтр.

#### **Фильтр по состоянию**

По умолчанию в представлении **Список услуг** отображается фильтр по состоянию для активных и ожидающих утверждения услуг. Щелкните выбранное состояние, чтобы отфильтровать список отображаемых услуг. Выберите один из следующих вариантов:

- Активные и ожидающие
- Ожидающие
- Активные
- Отмененные
- <sup>l</sup> Истекшие
- Прекращенные

Щелкните **. чтобы удалить фильтр по состоянию**, и отобразить все услуги. Щелкнув **Добавить фильтр,** можно вернуться к использованию фильтра **по состоянию**.

#### **Группировка услуг**

Список услуг можно упорядочить, сгруппировав похожие позиции. Сгруппированные услуги

можно раскрыть, щелкнув  $\blacksquare$ , или свернуть, щелкнув  $\blacksquare$ . Услуги особенно удобно группировать администраторам организаций, поскольку это упрощает просмотр и использование длинного списка услуг.

- 1. Чтобы просмотреть варианты доступных категорий групп, щелкните раскрывающийся список.
- 2. Выберите один из следующих вариантов:
	- <sup>o</sup> Не группировать.
	- $\circ$  Группировать по позиции каталога и владельцу. Группируются все услуги, созданные из одной позиции каталога, и в рамках каждой из групп, услуги группируются по владельцам.
	- <sup>o</sup> Группировать по владельцу и позиции каталога. Группируются все услуги одного владельца, и в рамках каждой из групп, группируются услуги, созданные из общей позиции каталога.

#### **Сортировка списка услуг**

По умолчанию сначала отображаются недавно измененные услуги. Чтобы изменить порядок отображения услуг, выполните следующие действия.

- 1. Щелкните **Последнее изменение**, чтобы раскрыть список вариантов.
- 2. Выберите сортировку по имени, последнему изменению, цене или абонентской плате.

#### <span id="page-35-1"></span>Управление услугами

Щелкните услугу, чтобы просмотреть сведения о ней, а также для управления этой услугой. Дополнительные сведения см. в разделе Просмотр сведений об услугах и [управление](#page-35-0) ими на [стр](#page-35-0) 36.

Связанные разделы

Просмотр сведений об услугах и [управление](#page-35-0) ими на стр 36

## <span id="page-35-0"></span>**Просмотр сведений об услугах и управление ими**

В представлении **Сведения об услуге** обычно отображаются следующие данные. Они могут отличаться в зависимости от конкретной услуги и ее текущего состояния.

Справка потребителя HPE Propel Услуги

- Изображение позиции каталога
- Имя услуги
- <sup>l</sup> Состояние услуги
- Кнопки действий. В завершающей части раздела с именем услуги щелкните значок •, чтобы отобразить список действий, доступных для этой услуги. Ниже перечислены стандартные действия.
	- <sup>o</sup> Кнопка **Изменить услугу** для изменения информации, связанной с этой услугой.
	- <sup>o</sup> Кнопка **Отменить услугу** для активных услуг (для отмены услуги потребуется подтверждение).
	- <sup>o</sup> Кнопка **Удалить услугу** для услуг в состоянии "Отмененные", "Истекшие" или "Прекращенные" (для удаления услуги потребуется подтверждение).
- Срок действия услуги, а также даты начала и окончания (при наличии)
- Имя владельца
- <sup>l</sup> Имя позиции каталога и ссылка на нее в каталоге
- <sup>l</sup> Номер запроса и ссылка на сведения о запросе

В представлении **Сведения об услуге** на вкладках доступна следующая информация.

Вкладка **Компоненты** содержит информацию обо всех компонентах этой услуги. Для

изменения компонента выберите одно из доступных действий, щелкнув на значке • рядом с нужным компонентом. Например, если услуга предоставляется для виртуальной машины, то доступное действие может заключаться в изменении объема памяти для этой виртуальной машины.

На вкладке **Изменение** представлена информация о внесенных изменениях и действиях,

вызванных для этой услуги. Щелкните значок • рядом с действием, чтобы просмотреть сведения об этом действии. Доступна следующая информация.

- Тип действия
- Статус действия
- Кто инициатор действия
- Дата выполнения действия
- Описание действия
- Дополнительная информация, например, расходы, связанные с действием

Вкладка **Поддержка**. Администратор, который создал позицию каталога, связанную с этой службой, может связать с этой службой позицию поддержки. Это позволяет предоставить информацию, которая поможет понять работу службы или устранить неисправности. На этой вкладке, как правило, можно открывать запросы поддержки.

Чтобы открыть представление **Сведения об услуге**, выполните следующие действия.

- 1. В области "Панель запуска Портал HPE Propel" щелкните плитку **Услуги**. Откроется представление **Услуги**.
- 2. Выполните поиск нужной услуги в списке. Дополнительные сведения о поиске и фильтрации услуг см. в разделе [Услуги](#page-33-0) на стр 34.
- 3. Когда необходимая услуга будет найдена, выберите ее имя для отображения соответствующего представления **Сведения об услуге**.

Связанные разделы

[Услуги](#page-33-0) на стр 34 [Изменение](#page-37-0) услуги на стр 38 [Отмена](#page-38-0) услуги на стр 39

[Удаление](#page-39-0) услуги на стр 40

## <span id="page-37-0"></span>**Изменение услуги**

Некоторые услуги доступны для изменения. Можно изменить имя услуги, ее описание или информацию о сроке ее действия, например дату окончания или возможность возобновления.

**Примечание.** Изменять можно только активные услуги и только с разрешения администратора для данной услуги.

Чтобы открыть представление **Изменить услугу**, выполните следующие действия.

- 1. Щелкните плитку **Услуги** в области "Панель запуска HPE Propel", чтобы открыть представление **Услуги**.
- 2. Выполните поиск нужной услуги в списке.
- 3. Найдя необходимую услугу, щелкните ее имя, чтобы открыть **Сведения об услуге**.
- 4. В завершающей части раздела с именем услуги щелкните •, чтобы отобразить список действий, доступных для этой услуги.
- 5. Если выбранную услугу можно изменить, в представлении будет отображаться кнопка **Изменить услугу**. Нажмите кнопку **Изменить услугу**, чтобы начать процедуру изменения. Изменять можно значения только в тех полях, для которых предоставлена возможность изменения.
- 6. Чтобы сохранить изменения, щелкните **Сохранить изменения**.

**Примечание.** Ваш запрос должен пройти процедуру утверждения.

Связанные разделы [Услуги](#page-33-0) на стр 34 Просмотр сведений об услугах и [управление](#page-35-0) ими на стр 36 [Отмена](#page-38-0) услуги на стр 39 [Удаление](#page-39-0) услуги на стр 40

## <span id="page-38-0"></span>**Отмена услуги**

Отменить услугу можно, только если в представлении **Сведения об услуге** в списке действий услуги отображается кнопка **Отменить услугу**. После отмены доступ к соответствующей услуге будет прекращен. При необходимости можно разместить новый заказ на данную услугу.

Отмененные услуги отображаются в представлении **Список услуг**, если их не удалить. Дополнительные сведения см. в разделе [Удаление](#page-39-0) услуги на стр 40.

Чтобы открыть диалоговое окно **Отменить услугу**, выполните следующие действия.

- 1. Перейдите на Панель запуска и щелкните плитку **Услуги**. Откроется представление **Услуги**.
- 2. Выполните поиск нужной услуги в списке.
- 3. Когда необходимая услуга будет найдена, выберите ее имя для отображения соответствующего представления **Сведения об услуге**.
- 4. В завершающей части раздела с именем услуги щелкните •, чтобы отобразить список действий, доступных для этой услуги.
- 5. Если выбранную услугу можно отменить, в представлении будет отображаться кнопка **Отменить услугу**. Нажмите кнопку **Отменить услугу**, чтобы начать процедуру отмены.
- 6. Откроется окно подтверждения с подробной информацией об отмене услуги. Щелкните **Подтвердить** в этом окне, чтобы подтвердить отмену. Нажмите кнопку **Отменить** или **Х**, чтобы закрыть окно без отмены.

#### Связанные разделы

#### [Услуги](#page-33-0) на стр 34

Просмотр сведений об услугах и [управление](#page-35-0) ими на стр 36

[Изменение](#page-37-0) услуги на стр 38

[Удаление](#page-39-0) услуги на стр 40

## <span id="page-39-0"></span>**Удаление услуги**

Если вам больше не нужны данные об истекших, отмененных услугах или услугах со сбоями, их можно удалить из представления **Услуги**.

Чтобы открыть диалоговое окно **Удалить услугу**, выполните следующие действия.

- 1. В области "Панель запуска HPE Propel" щелкните плитку **Услуги**. Откроется представление **Услуги**.
- 2. Выполните поиск нужной услуги в списке.
- 3. Когда необходимая услуга будет найдена, выберите ее имя для отображения соответствующего представления **Сведения об услуге**.
- 4. В завершающей части раздела с именем услуги щелкните  $\frac{3}{2}$ , чтобы отобразить список действий, доступных для этой услуги.

Справка потребителя HPE Propel Услуги

- 5. Если выбранную услугу можно удалить, в представлении будет отображаться кнопка **Удалить услугу**. Нажмите кнопку **Удалить услугу**, чтобы начать процедуру удаления.
- 6. Откроется окно подтверждения с подробной информацией об удалении услуги. Щелкните **Подтвердить** в этом окне, чтобы подтвердить удаление. Нажмите кнопку **Отменить** или **Х**, чтобы закрыть окно без удаления услуги.

Связанные разделы

[Услуги](#page-33-0) на стр 34

[Отмена](#page-38-0) услуги на стр 39

## <span id="page-41-0"></span>**Запрос поддержки**

## **Общие сведения**

Вы можете получить помощь и поддержку по HPE Propel, используя приложение **Запрос поддержки** HPE Propel. Нажмите плитку **Запрос поддержки** на Панель запуска HPE Propel, чтобы открыть это приложение.

## **Задачи**

### Просмотр базы знаний поддержки

Вам доступна база знаний, которая включает:

- статьи базы знаний:
- решения распространенных проблем;
- решения проблемы с вашими услугами.

Для поиска по базе знаний поддержки, выполните следующие действия.

- 1. Введите фразу или вопрос в текстовое поле поиска.
- 2. Щелкните **Отправить**.
- 3. Статьи, относящиеся к вашей записи, отобразятся на вкладках:
	- <sup>o</sup> **База знаний** (статьи базы знаний)
	- <sup>o</sup> **Каталог поддержки** (распространенные проблемы)
	- <sup>o</sup> **Мои услуги** (проблемы с вашими услугами)
- 4. Чтобы открыть статью с любой из этих вкладок, щелкните ее.

#### Открытие запроса поддержки

- 1. Введите фразу или вопрос в текстовое поле поиска, как описано выше.
- 2. Если предлагаемая информация не походит, щелкните **Создайте общий запрос поддержки** в разделе **Каталог поддержки**, чтобы сообщить о новой проблеме. Затем подробное опишите проблему в соответствующей форме. Дополнительные сведения см. в разделе Открытие запроса [поддержки](#page-43-0) на стр 44.

**Примечание.** Запрос в службу поддержки можно создать от имени другого пользователя, указав его имя в поле **Запрошено для**.

Связанные разделы

Открытие запроса [поддержки](#page-43-0) на стр 44

Просмотр запросов [поддержки](#page-42-0) (заявок) на стр 43

## <span id="page-42-0"></span>**Просмотр запросов поддержки (заявок)**

## Общие сведения

Чтобы просмотреть свои запросы поддержки (заявки), выберите **Запросы поддержки** в раскрывающемся меню аватара на ресурсе "Портал HPE Propel".

По умолчанию в представлении **Запросы поддержки** отображаются открытые запросы в службу поддержки, начиная с самых свежих. Можно просматривать запросы при помощи прокрутки, выполнять поиск по ключевому слову, а также устанавливать фильтры для настройки отображения.

## Задачи

### **Просмотр запросов поддержки**

Чтобы просмотреть запросы поддержки, выберите **Запросы поддержки** в раскрывающемся меню аватара на ресурсе "Портал HPE Propel".

## **Поиск запросов поддержки**

Введите в строке поиска текст для поиска запросов поддержки, имена которых содержат указанное ключевое слово или строку.

### **Сортировка запросов поддержки**

Сортировку запросов поддержки можно изменить в раскрывающемся меню справа над списком. Запросы можно отсортировать по дате создания и алфавиту в прямом или обратном порядке.

### **Фильтр запросов поддержки**

Результаты поиска запросов поддержки можно сузить, выбрав **Открытые запросы**, **Завершенные запросы** или **Все запросы**, чтобы отобразить открытые на данный момент, завершенные или все запросы соответственно.

## **Просмотр сведений о запросе поддержки**

В представлении **Запросы поддержки** выберите запрос, чтобы открыть представление **Сведения о запросе поддержки**. См. раздел Просмотр и [обновление](#page-45-0) запросов поддержки на [стр](#page-45-0) 46

Связанные разделы

Запрос [поддержки](#page-41-0) на стр 42

## <span id="page-43-0"></span>Открытие запроса поддержки

### **Общие сведения**

Чтобы отправить вопрос в службу поддержки клиентов, необходимо открыть запрос поддержки. Рекомендуется открывать запрос поддержки в случае, если вам необходима новая услуга или новое оборудование, либо если услуга становится недоступна.

## **Задачи**

#### **Открытие запроса поддержки**

- 1. В области "Панель запуска HPE Propel" щелкните плитку **Запрос поддержки**.
- 2. Введите фразу или вопрос в текстовое поле поиска и щелкните значок поиска  $P$ . Позиции, относящиеся к записи, отобразятся на вкладках **База знаний** и **Каталог поддержки** и **Мои услуги**.
- 3. Если предлагаемая информация не походит, щелкните **Создать общий запрос поддержки** под **Каталогом поддержки**, чтобы сообщить о новой проблеме.
- 4. Введите подробное описание проблемы в форму и заполните все обязательные поля.
- 5. Когда все будет готово, нажмите **Отправить**, либо выберите **Отмена**, чтобы не отправлять данный запрос.

Связанные разделы Запрос [поддержки](#page-41-0) на стр 42 Закрытие запроса [поддержки](#page-44-0) на стр 45 Просмотр и [обновление](#page-45-0) запросов поддержки на стр 46

## <span id="page-44-0"></span>Закрытие запроса поддержки

## **Общие сведения**

Рекомендуем закрывать запрос в службу поддержки в случае, если проблема больше не существует, либо была решена с помощью других действий.

## **Задачи**

#### **Закрытие запроса поддержки**

- 1. На ресурсе "Портал" выберите **Запросы поддержки** в раскрывающемся списке аватара.
- 2. В представлении **Запросы поддержки** выберите запрос, который необходимо закрыть.
- 3. В представлении **Сведения о запросе поддержки** щелкните **Закрыть запрос поддержки**.
- 4. Необязательно. Добавление комментариев.
- 5. Щелкните **Отправить**, чтобы закрыть запрос поддержки.

Связанные разделы Запрос [поддержки](#page-41-0) на стр 42 Открытие запроса [поддержки](#page-43-0) на стр 44

Просмотр и [обновление](#page-45-0) запросов поддержки на стр 46

# <span id="page-45-0"></span>Просмотр и обновление запросов поддержки

## **Общие сведения**

В представлении **Сведения о запросе поддержки** можно просматривать подробные сведения о запросе, добавлять приложения и комментарии.

## **Задачи**

### **Просмотр сведений о запросе поддержки**

Чтобы открыть представление **Сведения о запросе поддержки**, выполните следующие действия.

- 1. Выберите **Запросы поддержки** в раскрывающемся меню аватара на ресурсе "Портал HPE Propel".
- 2. Выберите **Открытые запросы**, **Завершенные запросы** или **Все запросы** в зависимости от содержимого, которое необходимо просмотреть.
- 3. Выберите запись, чтобы открыть представление **Сведения о запросе поддержки** (дополнительные сведения см. в разделе Просмотр запросов [поддержки](#page-42-0) (заявок) на стр [43\)](#page-42-0).

Обычно отображаются следующие сведения:

- ИД запроса поддержки
- Статус
- Описание
- **Вкладка Примечания** содержит все существующие комментарии по этому запросу.
- **Вкладка Приложения** содержит все файлы, прикрепленные к этому запросу.
- Раздел "Основная информация" содержит дату отправки, дату последнего обновления и другие сведения
- Раздел "Контактная информация"
- Раздел "Дополнительная информация": указывает срочность запроса

#### **Добавление комментариев**

- 1. Существующие комментарии можно просмотреть, щелкнув вкладку **Примечания** в представлении "Сведения о запросе поддержки".
- 2. Чтобы добавить новые, введите их в текстовое поле и нажмите кнопку **Опубликовать**.

#### **Добавление приложений**

- 1. Существующие приложения можно просмотреть, щелкнув вкладку **Приложения** в представлении "Сведения о запросе поддержки".
- 2. Добавьте приложение в соответствии с указаниями на вкладке **Приложения**.

#### Связанные разделы

Запрос [поддержки](#page-41-0) на стр 42

Справка потребителя HPE Propel Запрос поддержки

Открытие запроса [поддержки](#page-43-0) на стр 44

Закрытие запроса [поддержки](#page-44-0) на стр 45

## <span id="page-48-0"></span>**Статьи базы знаний**

## **Общие сведения**

Можно просматривать статьи базы знаний и запросы поддержки HPE Propel. Статьи можно просматривать при помощи прокрутки, выполнять поиск по ключевому слову, а также осуществлять сортировку и устанавливать фильтры для настройки отображения. Новые статьи при их наличии будут добавляться в конец списка каждый раз при достижении в процессе прокрутки нижней части списка.

## **Задачи**

- [Просмотр](#page-48-1) статьи базы знаний на стр 49
- Просмотр запросов [поддержки](#page-48-2) на стр 49
- Поиск [статей](#page-49-1) на стр 50
- [Сортировка](#page-49-2) статей на стр 50
- [Фильтрация](#page-49-3) статей на стр 50

### <span id="page-48-1"></span>Просмотр статьи базы знаний

- 1. Перейдите к статьям базы знаний, щелкнув плитку **База знаний** в области "Панель запуска HPE Propel". В представлении **Запрос поддержки** откроется вкладка **База знаний**.
- 2. Статьи можно просматривать при помощи прокрутки, выполнять поиск по ключевому слову, а также осуществлять сортировку и устанавливать фильтры для настройки отображения. Далее приводится более подробная информация о перечисленных действиях.
- 3. Когда необходимая статья будет найдена, щелкните ее, чтобы отобразить соответствующее представление **Сведения о статье**. Помимо текста статьи можно просматривать такие данные, как ИД документа, имя автора, дата создания и др. Дополнительные сведения см. в разделе [Просмотр](#page-49-0) сведений о статье на стр 50.

#### <span id="page-48-2"></span>Просмотр запросов поддержки

Поскольку пользователи часто просматривают статьи базы знаний в поисках ответов, прежде чем отправлять запрос в службу поддержки, статьи базы знаний и запросы поддержки можно

просматривать в представлении **Запрос поддержки**, которое открывается при запуске **Базы знаний**. Щелкните одну из следующих вкладок, чтобы выбрать нужный тип статей.

- <sup>l</sup> **База знаний** статьи базы знаний, доступные для просмотра. Данная вкладка открывается по умолчанию при запуске приложения **База знаний** с **Панель запуска**.
- **Каталог поддержки** позиции поддержки в каталоге поддержки HPE Propel.
- <span id="page-49-1"></span>**• Мои услуги** — позиции поддержки, связанные с услугами пользователя.

## Поиск статей

Введите в строке поиска текст для поиска названий статей, содержащих указанное ключевое слово или строку. Для просмотра подсказок по улучшению результатов поиска см. **Советы по быстрому поиску IDOL** ниже раздела [Поиск](#page-12-0) на стр 13.

### <span id="page-49-2"></span>Сортировка статей

В раскрывающемся списке справа над результатами можно выбрать, как отсортировать статьи: по дате, по релевантности или по алфавиту (в прямом или обратном порядке).

#### <span id="page-49-3"></span>Фильтрация статей

Чтобы уточнить результаты поиска в **Каталоге поддержки**, выберите соответствующую **Категорию**. Если рядом с названием категории есть стрелка, щелкните ее, чтобы развернуть или свернуть категорию.

**Совет.** Если вам не удается найти решение в статьях базы знаний, можно отправить запрос в службу поддержки. См. раздел Открытие запроса [поддержки](#page-43-0) на стр 44

Связанные разделы

[Просмотр](#page-49-0) сведений о статье на стр 50

## <span id="page-49-0"></span>**Просмотр сведений о статье**

В представлении **Сведения о статье** отображается следующая информация о выбранной вами статье базы знаний:

- Название документа: название статьи базы знаний
- ИД документа: номер в базе знаний
- Дата создания: дата и время создания статьи базы знаний
- Тип документа: тип статьи базы знаний, например "Сообщение об ошибке/Причина", "Внешнее", и т.д.
- Срок действия: дата и время, когда статья базы знаний станет неактуальной
- Аннотация: краткое описание статьи
- Автор: имя пользователя, создавшего статью
- Приложения: статьи базы знаний, которые можно открыть или загрузить
- Теги статей: неструктурированные категории базы знаний. Например, если одна статья принадлежит категории a > b, а другая — категории a > c, b и c будут отображаться в виде тегов и в представлении **Статьи базы знаний**, и в представлении **Сведения о статье**. Если существует третья статья категории a, все статьи а, b и с будут отображаться в виде тегов.

Чтобы просмотреть сведения о статье, выполните следующие действия.

- 1. Перейдите к статьям базы знаний, щелкнув плитку **База знаний** в области "Панель запуска HPE Propel".
- 2. В списке статей можно выполнять поиск, фильтрацию и сортировку, а также просматривать его с помощью прокрутки вверх или вниз.
- 3. Найдя необходимую статью, щелкните ее, чтобы отобразить представление **Сведения о статье**.

#### Связанные разделы

[Статьи](#page-48-0) базы знаний на стр 49

# <span id="page-51-0"></span>**Рабочий поток**

## **Общие сведения**

Ваш рабочий поток HPE Propel содержит несколько каналов действий и позволяет вашему администратору распространять объявления. Чтобы получить доступ к этому содержимому, щелкните **Мой рабочий поток** в раскрывающемся списке аватара в представлениях портала. Число возле аватара показывает сколько у вас непрочитанных каналов. Существуют каналы рабочего потока следующих типов:

- Данные пользователя сведения об изменениях одной из ваших услуг, заказов, утверждений, поддержки, запросов поддержки и т.п. Например, эти изменения включают в себя обновления статусов. Этот список каналов представляет собой *поток* ваших *рабочих действий*.
- Организация объявления от администратора вашей организации.

В канале рабочего потока предоставляются следующие сведения (если доступны).

- Тип позиции (например, заказ, утверждение, объявление по организации и т. д.)
- Обоснование для канала
- Номер, связанный с позицией, например номер заказа.
- Дата и время создания канала

После получения нового канала рабочего потока возле аватара ненадолго выводится оповещение. Вы можете проигнорировать оповещение, закрыть или щелкнуть его, чтобы отобразить все доступные для этого канала сведения. После любого из этих действий статус канала рабочего потока остается *Не прочитано* (подробнее об этом далее).

### **Задачи**

- <sup>l</sup> Чтобы получить **Доступ к последним непрочитанным каналам рабочего потока**: щелкните **Мой рабочий поток** в раскрывающемся списке аватара в представлениях портала. На боковой панели отобразится список последних непрочитанных каналов. Установите флажок, чтобы изменить статус канала на *Прочитан*.
- <sup>l</sup> Чтобы получить **доступ ко всем каналам рабочего потока**, щелкните **Просмотреть все** над списком на боковой панели или **Мой рабочий поток** под ним. Список можно раскрыть из

аватара, щелкнув представление **Мой рабочий поток**.

По умолчанию сначала отображаются самые новые позиции всех каналов. Чтобы открыть дополнительные параметры отображения, щелкните раскрывающиеся списки над каналами. Вы можете отфильтровать отображенное содержимое, выбрав один источник из списка в разделе **Предоставить контекст**.

Администратор организации может настроить типы каналов рабочего потока, которые будут включены в рабочие каналы пользователей, щелкнув значок параметров возле раздела **Предоставить контекст**.

- <sup>l</sup> Чтобы **открыть подробное представление для позиции**, к которой относится канал рабочего потока, щелкните канал.
- <sup>l</sup> **Изменение статуса канала рабочего потока "Прочитанные/Непрочитанные"**. Чтобы изменить статус канала рабочего потока "Прочитанные/Непрочитанные", установите флажок . Если флажок темного цвета, статус канала "Прочитано".

Справка потребителя HPE Propel Рабочий поток

## <span id="page-54-0"></span>**Отправить отзыв о документации**

Если у вас есть комментарии к этому документу, напишите в отдел [документации](mailto:Propel_IE@hpe.com?subject=Feedback on   HPE Propel (Propel 2.20)). Если в системе настроен почтовый клиент, по нажатию этой ссылки откроется окно электронного письма с темой:

#### **Отзыв о документе Справка потребителя HPE Propel (Propel 2.20)**

Напишите в письме свой отзыв и отправьте его нам.

Если вы работаете с электронной почтой через браузер, скопируйте указанную выше информацию в новое письмо и отправьте его по адресу Propel\_IE@hpe.com.

Мы ценим ваши отзывы!